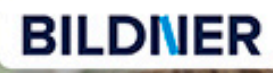

**Für alle** Excel-Versionen

Inge Baumeister, Dieter Klein

einfach gelernt!

# **VBA mit Excel**

### Der leichte Einstieg: Vom ersten Makro zur eigenen Eingabemaske

- Mit vielen Beispielen und Lösungen, auch zum Download ٠
- Für Einsteiger ohne Programmierkenntnisse ٠

## **VBA mit Excel - Der leichte Einstieg**

**Vom ersten Makro zur eigenen Eingabemaske**

**Inge Baumeister, Dieter Klein**

**Verlag:** BILDNER Verlag GmbH Bahnhofstraße 8 94032 Passau

http://www.bildner-verlag.de info@bildner-verlag.de

Tel.: +49 851-6700 Fax: +49 851-6624

ISBN: 978-3-8328-5363-1

Covergestaltung: Christian Dadlhuber

Autoren: Inge Baumeister, Dieter Klein

Bildquelle Cover: © sepy - Fotolia.com Kapitelbild: © Brad Pict - stock.adobe.com

Herausgeber: Christian Bildner

© 2018 BILDNER Verlag GmbH Passau

Die Informationen in diesem Buch werden ohne Rücksicht auf einen eventuellen Patentschutz veröffentlicht. Warennamen werden ohne Gewährleistung der freien Verwendbarkeit benutzt. Bei der Zusammenstellung von Texten und Abbildungen wurde mit größter Sorgfalt vorgegangen. Trotzdem können Fehler nicht vollständig ausgeschlossen werden. Verlag, Herausgeber und Autoren können für fehlerhafte Angaben und deren Folgen weder eine juristische Verantwortung noch irgendeine Haftung übernehmen. Für Verbesserungsvorschläge und Hinweise auf Fehler sind Verlag und Herausgeber dankbar.

Fast alle Hard- und Softwarebezeichnungen und Markennamen der jeweiligen Firmen, die in diesem Buch erwähnt werden, können auch ohne besondere Kennzeichnung warenzeichen-, marken- oder patent-rechtlichem Schutz unterliegen.

Die Namen, Adressen und sonstigen Daten der verwendeten Beispiele sind frei erfunden, Ähnlichkeiten mit Personen oder Produkten sind rein zufällig und keinesfalls beabsichtigt.

Das Werk einschließlich aller Teile ist urheberrechtlich geschützt. Es gelten die Lizenzbestimmungen der BILDNER Verlag GmbH Passau.

### **Vorwort**

Keine Lust auf stets wiederkehrende Routineaufgaben mit Excel oder die Eingabe ewig gleicher, endlos verschachtelter Formeln? Wollen oder müssen Sie Daten aus Fragebögen, Messprotokollen oder sonstigen Listen in eine Excel-Tabelle eintragen und sind es leid, sich am Bildschirm umständlich zwischen Zeilen und Spalten zu bewegen?

Dann sollten Sie sich mit Makros, VBA, benutzerdefinierten Funktionen und selbst gestalteten Formularen befassen. Makros sind eigentlich nur gespeicherte Befehlsfolgen, die jederzeit und beliebig oft auf "Knopfdruck" bzw. Mausklick ausgeführt werden. Sie werden entweder mit dem integrierten Makrorecorder von Excel aufgezeichnet oder in der Programmiersprache VBA (Visual Basic for Applications) geschrieben. Aufgezeichnete Makros können auch nachträglich mit VBA bearbeitet und z. B. um weitere Anweisungen ergänzt werden.

Mit diesem Buch wenden wir uns an Anwender, die bereits über Grundlagenkenntnisse im Umgang mit Microsoft Excel verfügen, Programmierkenntnisse werden hingegen nicht vorausgesetzt. Daher beginnen wir auch mit dem Aufzeichnen einfacher Makros mit Hilfe des Makrorecorders. Allerdings werden Sie schnell merken, dass solche Makros wenig flexibel und zudem oft mit unnötigem Programmcode überfrachtet sind. Zur gezielten Anpassung an individuelle Belange kommt VBA ins Spiel.

Neben der bekannten Arbeitsblattansicht verfügt Excel "backstage" über ein gesondertes Fenster zur Eingabe von Makroanweisungen, den VBA-Editor, der Sie außerdem mit verschiedenen Eingabehilfen unterstützt. Das Buch führt Sie Schritt für Schritt und mit vielen nachvollziehbaren Beispielen in die Grundlagen der VBA-Programmierung ein und zeigt Ihnen anschließend in einem weiteren Kapitel, wie Sie in VBA mit Excel-Objekten, z. B. Tabellenblätter, Zellen und Zellbereiche umgehen. Sie erfahren außerdem, wie Sie als Ergänzung zu den vorhandenen Excel-Berechnungsfunktionen (MITTELWERT, WENN, usw.) Ihre eigenen Funktionen in VBA schreiben, im Arbeitsblatt nutzen und bei Bedarf auch anderen Anwendern zur Verfügung stellen.

Der zweite Teil des Buches ist den benutzerdefinierten Formularen, den sogenannten UserForms gewidmet. Anhand zahlreicher Beispiele lernen Sie, wie Sie mit Steuerelementen, z. B. Schaltflächen und Auswahlfeldern, Formulare als komfortable Benutzeroberfläche auch für weniger geübte Excel-Anwender gestalten. In Form eines Workshops erstellen Sie zum Beispiel eine Eingabemaske, die nicht nur zur Eingabe in eine Excel-Tabelle dient, einschließlich aller notwendigen Kontrollfunktionen, sondern auch zur Anzeige der Tabellendaten genutzt werden kann.

**Inhalt** Im abschließenden Kapitel zeigen wir Ihnen anhand einiger konkreter Beispiele, wie UserForms die alltägliche Arbeit mit Excel erleichtern können. Einige Steuerelemente lassen sich übrigens auch in Arbeitsblättern einsetzen, auch hierzu finden Sie im Buch einige Tipps.

#### **Und noch ein Hinweis zum Buch**

In zahlreichen Kursen und Seminaren haben wir die Erfahrung gemacht, dass der Einstieg in die Programmierung mit greifbaren Ergebnissen einfach mehr Spaß macht. Daher befasst sich dieses Buch auch relativ ausführlich mit benutzerdefinierten Formularen, den UserForms. Sie lernen in Form von Workshops deren vielfältige Einsatzmöglichkeiten im Alltag kennen und erhalten gleichzeitig in zahlreichen Beispielen die Möglichkeit, Ihre neu erworbenen Kenntnisse der VBA-Programmierung praktisch anzuwenden und spielerisch zu vertiefen.

#### **Download der Beispieldateien**

Sämtliche verwendeten Beispiele erhalten Sie auf unserer Homepage kostenlos zum Download. Rufen Sie dazu die folgende Seite auf:

#### **www.bildner-verlag.de/00324**

Viel Spaß und Erfolg mit dem Buch wünschen Ihnen BILDNER Verlag und Autoren

### **Inhalt**

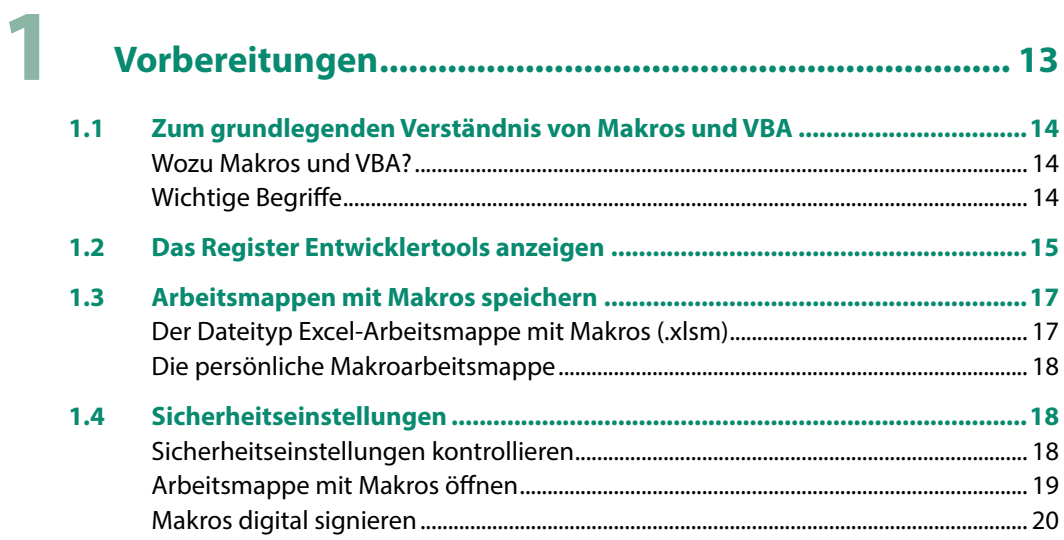

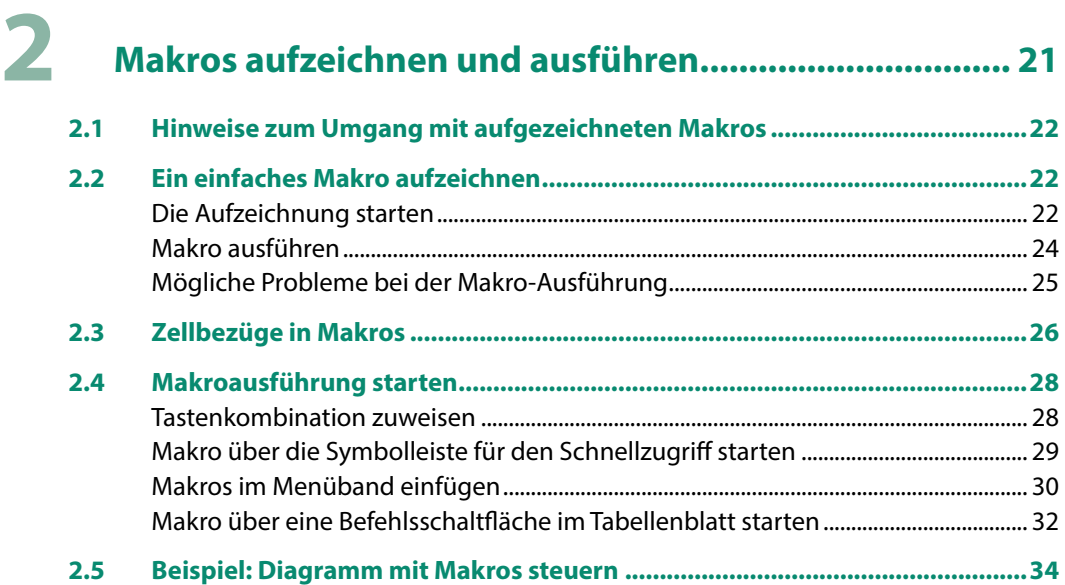

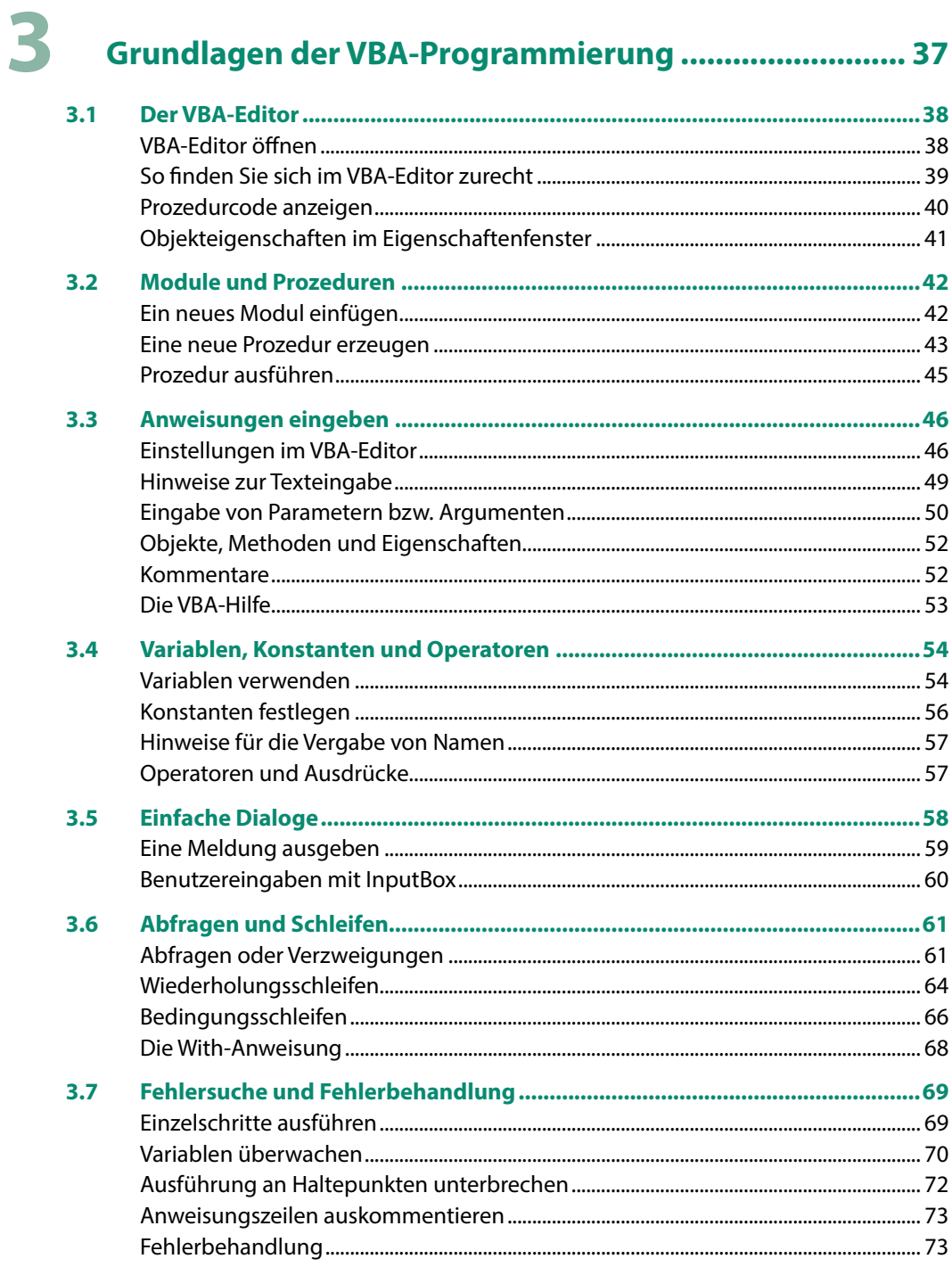

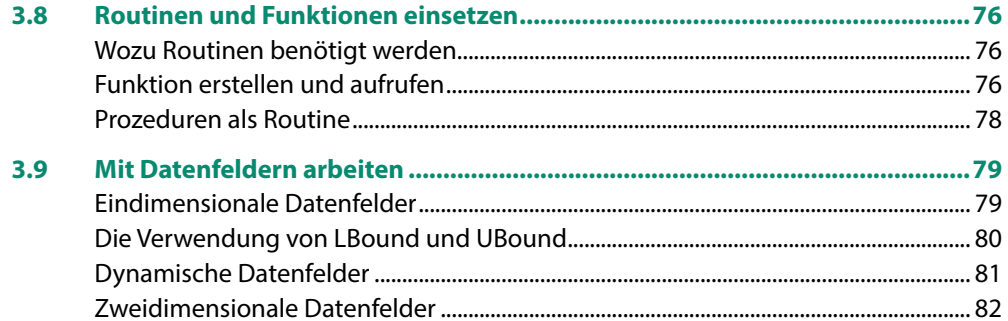

### 4

### 

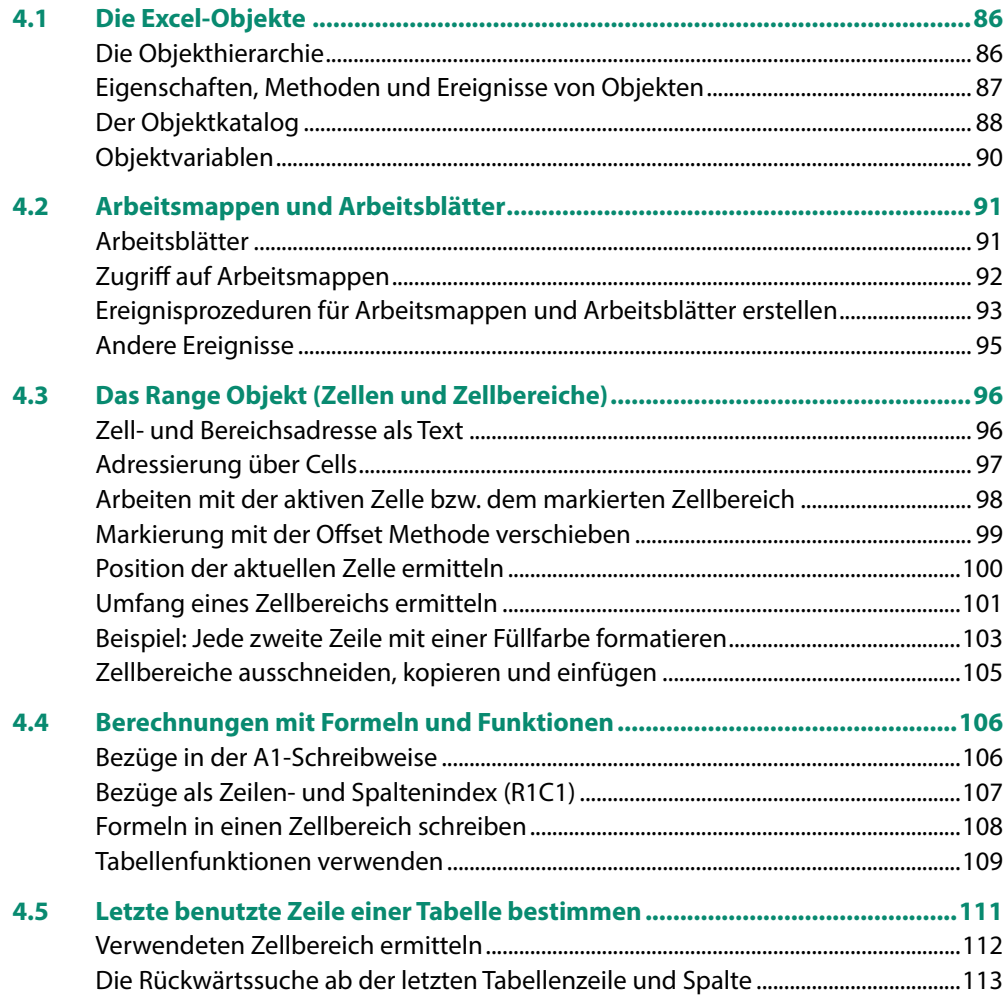

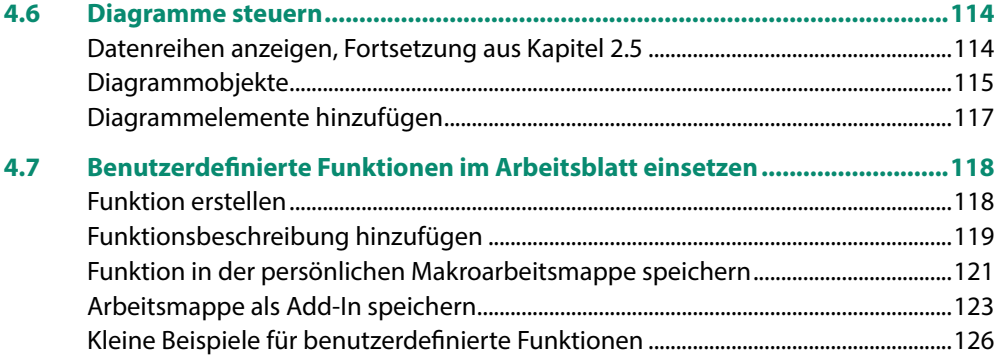

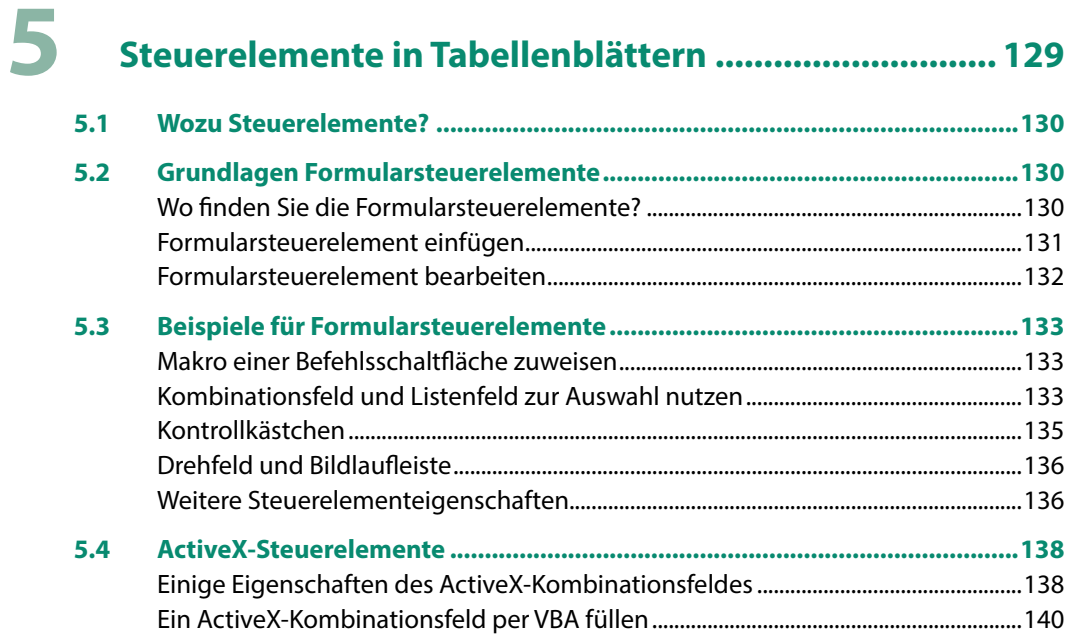

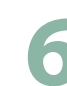

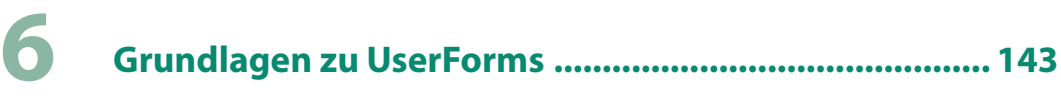

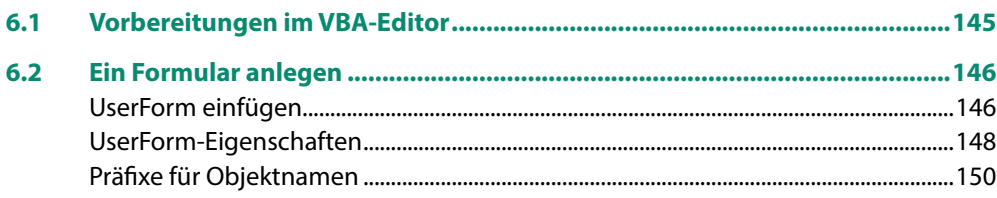

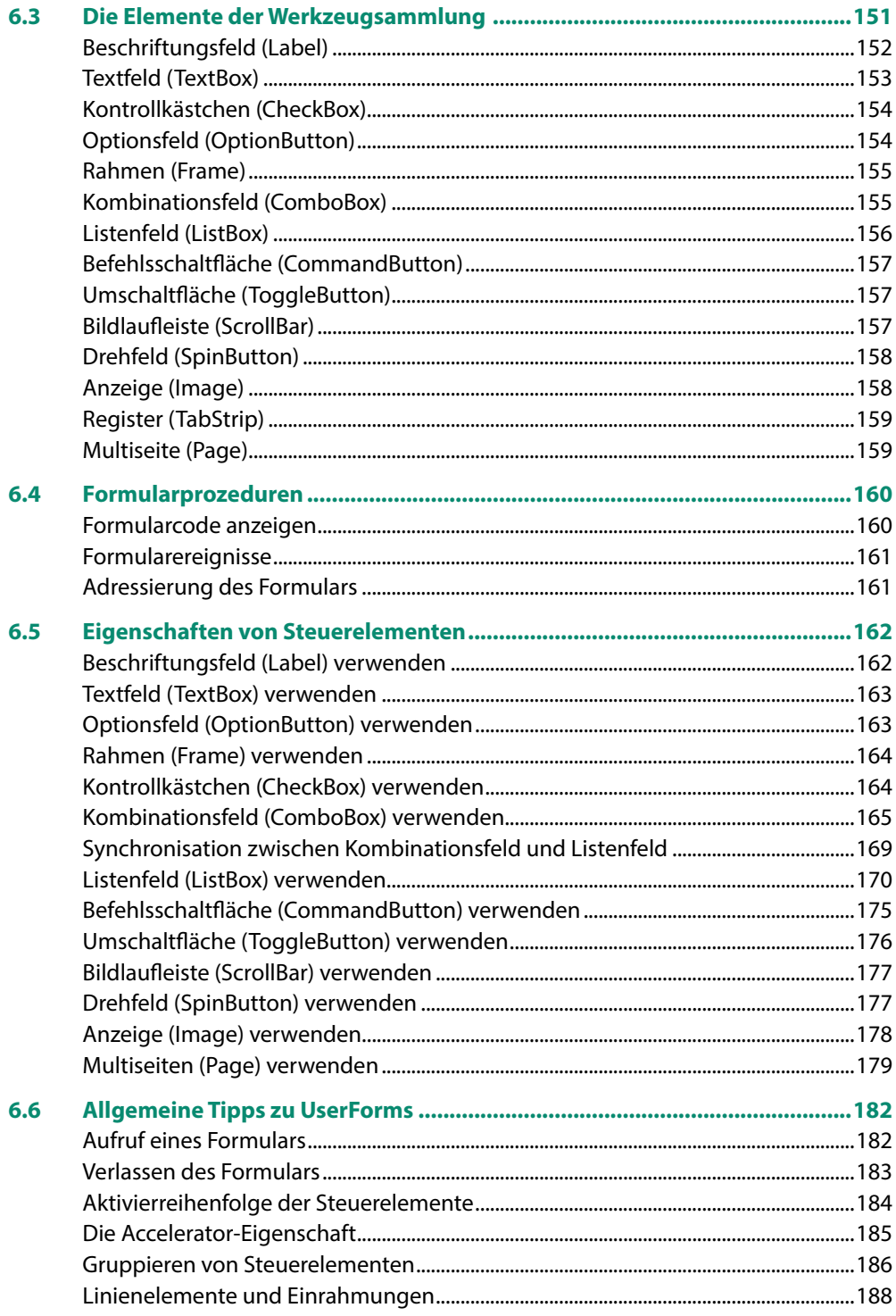

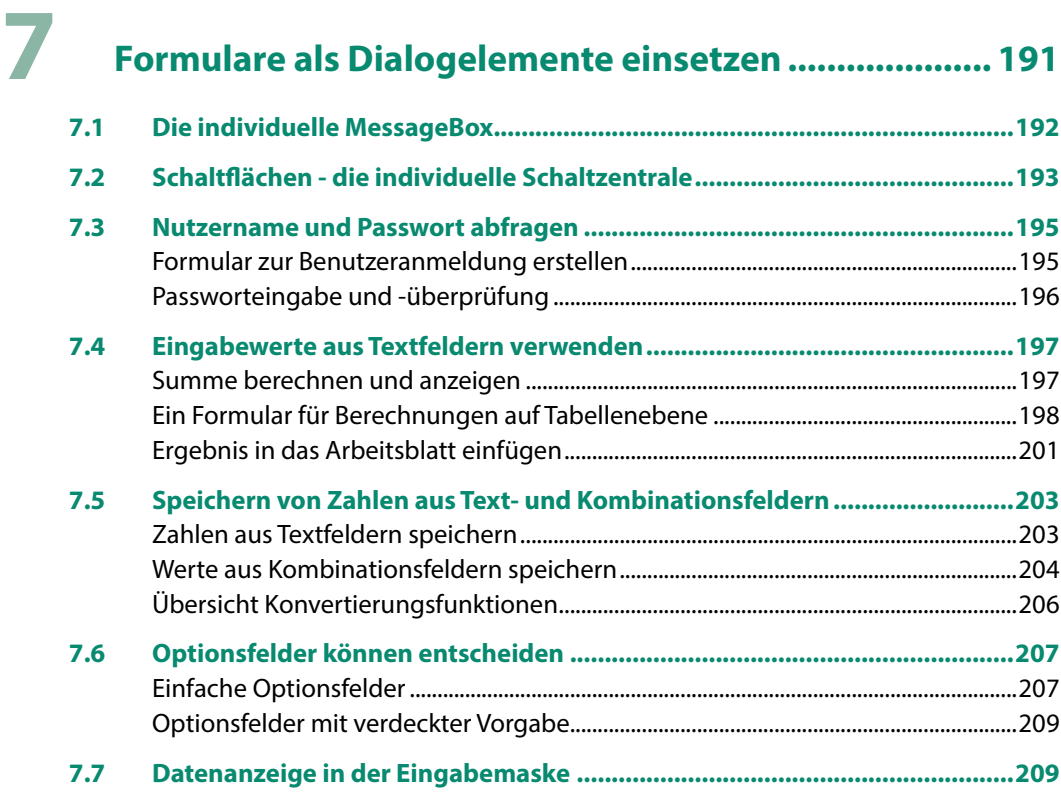

### **8 [Workshop: Die individuelle Benutzeroberfläche.........](#page--1-0) <sup>213</sup>**

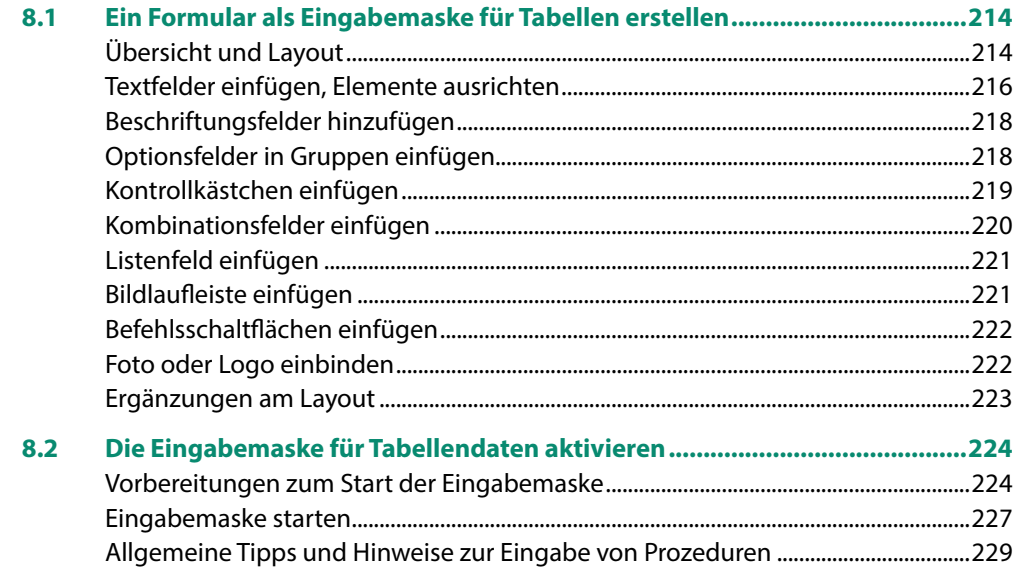

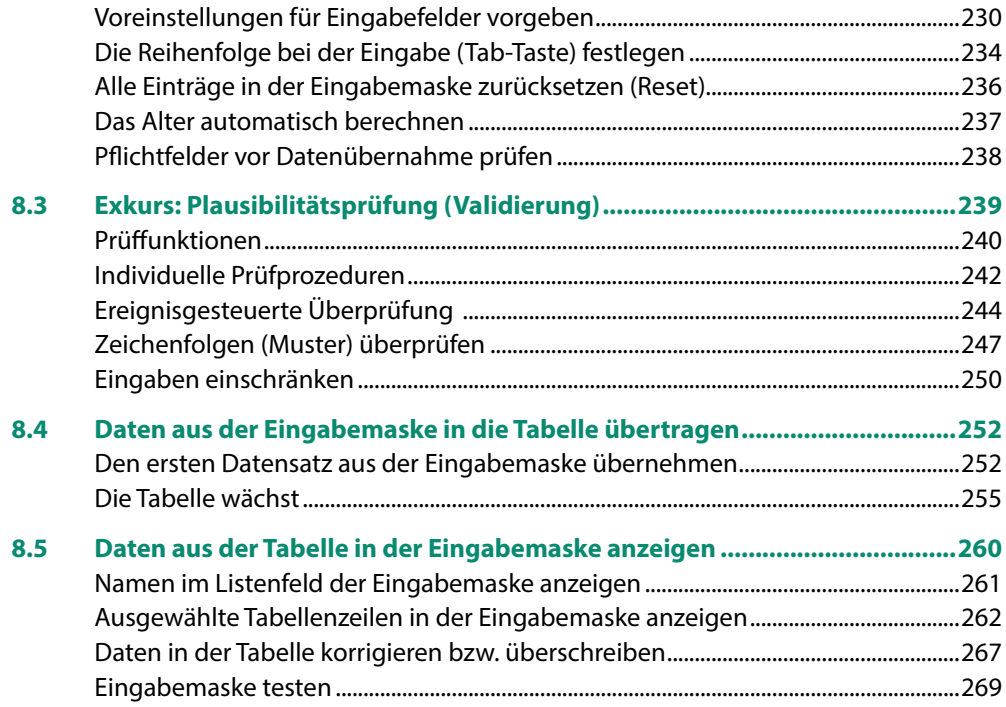

### **9 [Beispielformulare für besondere Aufgaben ................](#page--1-0) <sup>271</sup>**

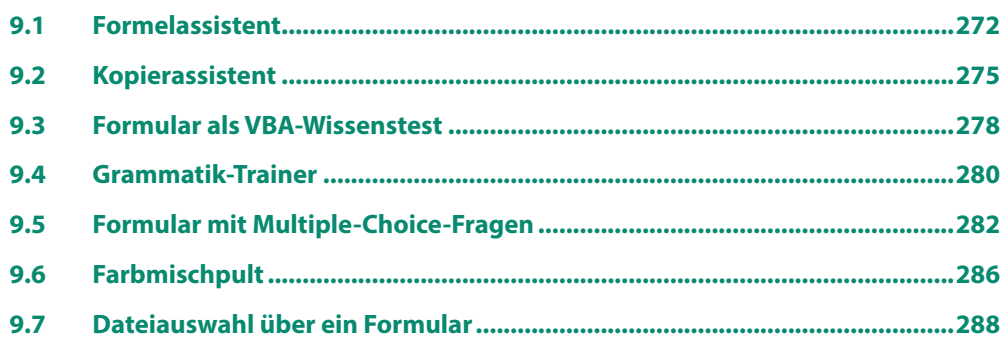

#### **Anhang:**

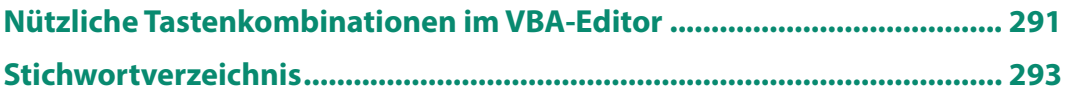

### <span id="page-13-0"></span>**1 Vorbereitungen**

#### **In diesem Kapitel lernen Sie...**

- **Allgemeine Begriffe**
- **Im Menüband das Register Entwick**lertools anzeigen
- Arbeitsmappen mit Makros speichern und öffnen
- Sicherheitseinstellungen beim Umgang mit Makros

#### **Das sollten Sie bereits wissen**

- Dateien speichern und öffnen
- Grundkenntnisse Excel

### <span id="page-14-0"></span>**1.1 Zum grundlegenden Verständnis von Makros und VBA**

#### **Wozu Makros und VBA?**

Obwohl Microsoft Excel ein äußerst leistungsfähiges Programm mit zahlreichen Funktionen ist, werden häufig für spezielle Probleme Lösungen benötigt, die sich mit den Standardfunktionen von Excel nur mit einigem Aufwand oder überhaupt nicht realisieren lassen. Dazu zählen wiederkehrende Routinearbeiten wie z. B. Formatierung von Zellen oder Berechnungen, aber auch komfortable Dateneingabemöglichkeiten mittels eigens dafür erstellter Dialogfenster. Außerdem lassen sich mit Makros und VBA Arbeitsmappen und Tabellen zurechtbasteln, die auch für ungeübte Nutzer einfach und vor allem sicher zu bedienen sind, z. B. zur Dateneingabe.

Ein weiterer Einsatzschwerpunkt ist die Erstellung eigener Funktionen für häufig benötigte Formeln. So lassen sich beispielsweise bei mehrfach abzufragenden Bedingungen statt verschachtelter WENN-Funktionen alle Anweisungen komfortabel und wesentlich übersichtlicher als Programmanweisung schreiben und bei Bedarf auch in mehreren Arbeitsmappen nutzen.

#### **Wichtige Begriffe**

#### **Makros**

Bereits seit frühen Versionen von Excel besteht die Möglichkeit, Befehlsabläufe mit Hilfe des integrierten Makrorecorders aufzuzeichnen. Die aufgezeichnete Befehlsfolge wird als Makro bezeichnet, unter einem Namen gespeichert und jedes Mal ausgeführt, wenn Sie das Makro aufrufen. Zu den wichtigsten Einsatzmöglichkeiten von Makros gehört die Ausführung von Routinetätigkeiten, beispielsweise Aufbereitung und Auswertung von Tabellen mit gleichbleibendem Aufbau, aber wechselnden Daten.

Mit dem Makrorecorder aufgezeichnete Makros besitzen Vor- und Nachteile: Sie erfordern keinerlei Programmierkenntnisse, sind allerdings wenig flexibel und reagieren nicht auf Bedingungen.

Mit der Aufzeichnung eines Makros wird eigentlich ein Computerprogramm in der Programmiersprache VBA erstellt. Ein Makro kann jederzeit nachträglich bearbeitet und beispielsweise um weitere Anweisungen ergänzt werden, VBA-Kenntnisse vorausgesetzt.

#### **Die Programmiersprache VBA**

VBA = Visual Basic for Applications

Microsoft Office verfügt unter der Bezeichnung VBA (Visual Basic for Applications) über eine integrierte Programmiersprache mit beträchtlichem Sprachumfang. Diese ist in allen Office-Anwendungen, also z. B. auch in Word, Access oder PowerPoint verfügbar, wird aber hauptsächlich für Access und Excel genutzt. Zudem basieren die einzelnen Anwendungen auf unterschiedlichen Objekten, sodass sich mit Ausnahme grundlegender Sprachelemente VBA in Word durchaus von Excel-VBA unterscheidet.

<span id="page-15-0"></span>Anstelle der Aufzeichnung mit dem Makrorecorder kann ein Makro auch komplett als Folge von Anweisungen geschrieben werden, diese werden in der Regel als Prozeduren bezeichnet. Allerdings ist VBA eine sehr komplexe Sprache und wie bei allen Programmiersprachen, gelten auch für die Programmierung mit VBA feste Regeln für den Aufbau der Befehle, die sogenannte Sprachsyntax. Im Gegenzug stehen Ihnen dafür mit VBA nahezu alle Möglichkeiten der Programmierung offen.

Programmanweisungen werden in der Regel in einer gesonderten Entwicklungsumgebung mit entsprechenden Eingabehilfen und Befehlen geschrieben. Microsoft Office verfügt zu diesem Zweck über den integrierten VBA-Editor, der in einem eigenen Fenster geöffnet wird.

#### **Gibt es einen Unterschied zwischen Makros und Prozeduren?**

Nein, sowohl bei aufgezeichneten Makros als auch bei selbst geschriebenen Prozeduren handelt es sich um VBA-Anweisungen, die im VBA-Editor jederzeit eingesehen und geändert werden können.

#### **Tipp für Einsteiger und Gelegenheitsprogrammierer**

Wenn Sie beispielsweise nicht genau wissen, wie in VBA ein bestimmtes Excel-Objekt angesprochen oder die gewünschte Aktion bezeichnet wird, dann zeichnen Sie ein einfaches Makro auf, in dem Sie genau diese Aktion ausführen. Diese Zeile kopieren Sie dann einfach über die Zwischenablage in Ihre Prozedur.

#### **Was versteht man unter objektorientierter Programmierung?**

Objektorientierte Programmiersprachen, dazu zählt auch VBA, behandeln alle Dinge der realen Welt als Objekte. Jedes Objekt verfügt über bestimmte Eigenschaften, z. B. Farbe, viele Objekte können auch Aktionen ausführen, diese werden als Methoden bezeichnet. Manche Objekte verfügen auch noch über sogenannte Ereignisse. Typische Excel-Objekte sind die Anwendung Excel selbst, eine Arbeitsmappe, ein Tabellenblatt, Zellbereiche oder Diagramme. Ereignisse sind dagegen z. B. das Öffnen oder Schließen einer Arbeitsmappe, zu dem Methoden zählen Aktionen wie Kopieren, Einfügen oder Löschen.

#### **1.2 Das Register Entwicklertools anzeigen**

Zum Umgang mit Makros und VBA benötigen Sie einige zusätzliche Befehle und Schaltflächen im Menüband. Zwar enthält das Register *Ansicht Makros* eine Schaltfläche mit Befehlen zum Aufzeichnen und Ausführen von Makros, wesentlich komfortabler arbeiten Sie allerdings mit dem Register *Entwicklertools*. Wenn Sie außerdem auch noch Steuerelemente in Tabellenblättern verwenden möchten, wie in diesem Buch in Kapitel [5](#page--1-1) beschrieben, dann ist das Register *Entwicklertools* unverzichtbar.

Bis auf wenige Ausnahmen, z. B. Formatierungen, entspricht jede Programmzeile einer Anweisung.

Leider ist das Register *Entwicklertools* nicht standardmäßig sichtbar. Zum Anzeigen klicken Sie mit der rechten Maustaste an eine beliebige Stelle im Menüband und auf *Menüband anpassen...*. Der etwas umständlichere Weg führt über das Register *Datei*, den Befehl *Optionen* und die Auswahl *Menüband anpassen*.

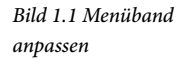

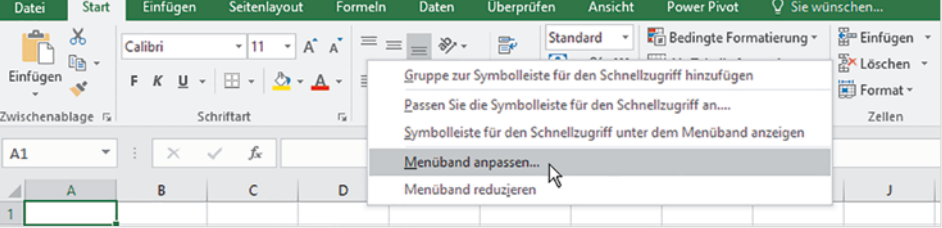

Das Dialogfenster *Excel-Optionen* mit der Auswahl *Menüband anpassen* öffnet sich. Aktivieren Sie hier in der rechten Liste unterhalb von *Menüband anpassen*, *Hauptregisterkarten* das Kontrollkästchen der Registerkarte *Entwicklertools* und übernehmen Sie die Einstellung mit *OK*.

#### *Bild 1.2 Entwicklertools anzeigen*

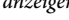

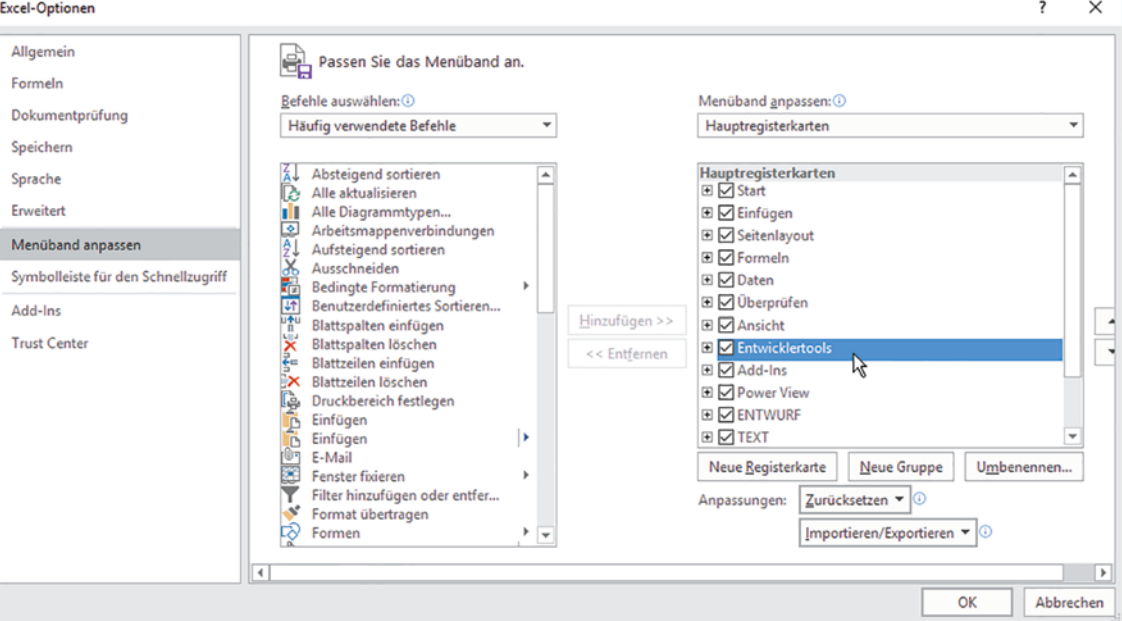

#### *Bild 1.3 Das Register Entwicklertools*

#### Die Registerkarte erscheint im Menüband rechts vom letzten Standardregister.

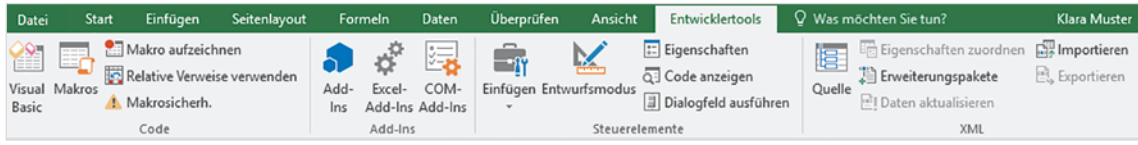

XII Speichern unter

### <span id="page-17-0"></span>**1.3 Arbeitsmappen mit Makros speichern**

#### **Der Dateityp Excel-Arbeitsmappe mit Makros (.xlsm)**

→ < ↑ Dokumente > Excel\_2016\_Aufbau > Beispiele\_2016

Im Gegensatz zu früheren Versionen verwendet Excel seit der Version 2007 einen eigenen Dateityp zum Speichern von Arbeitsmappen, die Makros oder VBA-Prozeduren enthalten. Beim Speichern einer solchen Arbeitsmappe muss daher unbedingt der Dateityp *Excel-Arbeitsmappe mit Makros* (.xlsm) ausgewählt werden. Dazu verwenden Sie eine der beiden folgenden Möglichkeiten:

- X Klicken Sie entweder im Fenster *Speichern unter* im Feld *Dateityp* auf den Dropdown-Pfeil und wählen Sie *Excel-Arbeitsmappe mit Makros* (Bild unten).
- X Oder klicken Sie im Register *Datei* auf *Exportieren* und hier auf *Dateityp ändern*. Klicken Sie dann auf *Arbeitsmappe mit Makros*.

 $\sim$  8

"Beispiele\_2016" durchsuchen

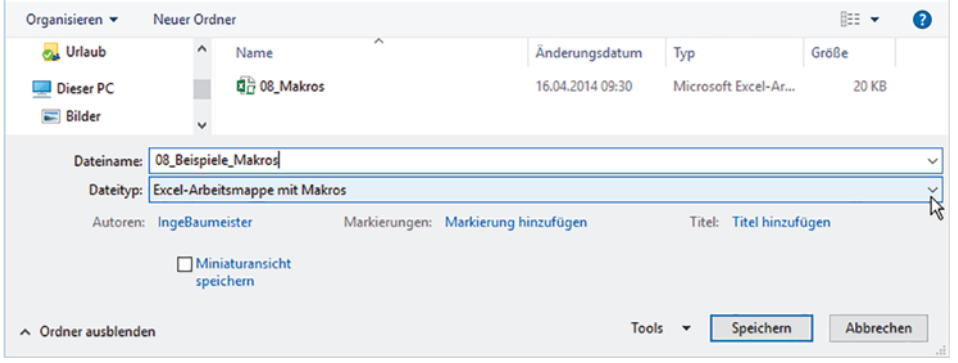

**Hinweis**: Sollten Sie für eine Arbeitsmappe mit vorhandenen Makros versehentlich den Dateityp Excel-Arbeitsmappe (.xlsx) gewählt haben, so erhalten Sie beim Speichern eine Warnung, dass Ihre Makros nicht gespeichert werden. Klicken Sie auf *Nein* und wählen Sie den passenden Dateityp aus. Achtung: Wenn Sie dagegen auf *Ja* klicken, werden alle vorhandenen Makros aus der Mappe entfernt.

*Bild 1.5 Klicken Sie auf Nein und wählen Sie den passenden Dateityp*

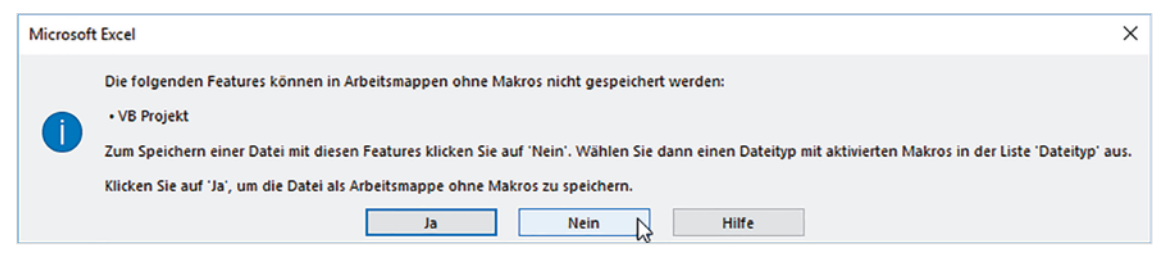

Dies gilt nicht, wenn die Arbeitsmappe im älteren Dateiformat Excel-97-2003-Arbeitsmappe (.xls) gespeichert wurde.

*Bild 1.4 Speichern - Dateityp auswählen*

 $\times$ 

 $\circ$ 

#### **Die persönliche Makroarbeitsmappe**

In der Regel werden Makros zusammen mit derjenigen Arbeitsmappe gespeichert, in der sie erstellt wurden und stehen somit nur hier zur Verfügung.

Falls ein Makro in allen Excel-Arbeitsmappen verfügbar sein soll, kann es in einer gesonderten Datei, der Persönlichen Makroarbeitsmappe gespeichert werden. Diese befindet sich unter dem Namen *PERSONAL*.*xlsb* zusammen mit den übrigen Benutzereinstellungen im Ordner C:\Users\Benutzername\AppData\Roaming\Microsoft\ Excel\XLStart (Windows 10), der genaue Speicherort ist abhängig vom Betriebssystem. Ein Zugriff auf die Makroarbeitsmappe über den Datei-Explorer ist in der Regel nicht nötig, da Sie alle, in dieser Mappe enthaltenen Makros im VBA-Editor anzeigen, bearbeiten und bei Bedarf auch löschen können. Zudem ist der Ordner *AppData* standardmäßig ausgeblendet,

**Beachten Sie außerdem**: Wenn Sie als Speicherort die persönliche Makroarbeitsmappe gewählt haben, dann müssen Sie auch alle Änderungen an dieser Mappe speichern. Beim Beenden von Excel erscheint ein entsprechender Hinweis, siehe Bild unten. Enthält in einem solchen Fall die Arbeitsmappe selbst keine weiteren Makros, dann muss sie auch nicht mit dem Dateityp *Excel-Arbeitsmappe mit Makros* gespeichert werden.

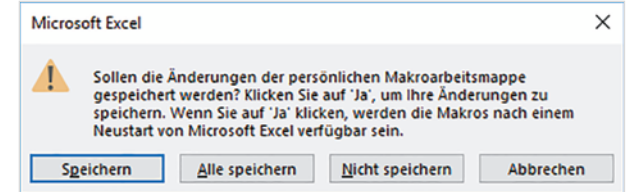

#### <span id="page-18-1"></span>**1.4 Sicherheitseinstellungen**

Die Programmiersprache VBA ist in alle Microsoft Office-Anwendungen, also auch Word, PowerPoint oder Access integriert und stellt eine äußerst leistungsfähige Sprache dar, die auch auf wichtige Funktionen Ihres Systems, beispielsweise die Dateiverwaltung zugreifen kann. Makros können daher durchaus auch eine Bedrohung für die Sicherheit Ihres Computers darstellen, schädliche Makros sind unter der Bezeichnung Makroviren bekannt.

#### **Sicherheitseinstellungen kontrollieren**

Im Gegensatz zu anderer Schadsoftware werden Makroviren zusammen mit Office-Dokumenten gespeichert und verbreitet. Beim Öffnen eines infizierten Dokuments wird auch das Makrovirus aktiviert. Makroviren werden von gängigen Antivirenprogrammen nicht immer erkannt, daher verfügt Excel über eigene Sicherheitseinstellungen zum Umgang mit Makros.

**Ausnahme**: Wenn Sie eine versehentlich erstellte Makroarbeitsmappe mit nicht benötigten Makros löschen möchten. Dies ist problemlos möglich.

<span id="page-18-0"></span>**1**

*Bild 1.6 Änderungen der persönlichen Makroarbeitsmappe speichern*

Ein Office-Dokument kann Schadsoftware in Form von Makros enthalten

Truck  $\overline{C}$ Vertra Vertra

Add-

Makn Gesch Meldi Extern

Datenschutzoptionen

<span id="page-19-0"></span>Zur Kontrolle und ggf. zum Ändern der Sicherheitseinstellungen klicken Sie im Register *Entwicklertools*, Gruppe *Code*, auf die Schaltfläche *Makrosicherh.* und öffnen damit das *Trust Center* mit den Makroeinstellungen.

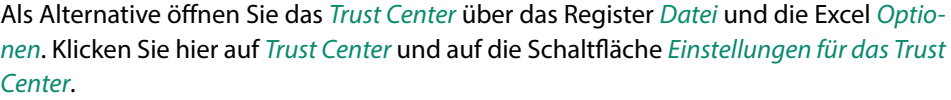

Damit Makros bzw. VBA-Prozeduren später ausgeführt werden können, dürfen sie nicht komplett und ohne Hinweis deaktiviert werden, wählen Sie daher unter *Makroeinstellungen* die Option *Alle Makros mit Benachrichtigung deaktivieren*. Dies ist auch die empfohlene Standardeinstellung.

*Bild 1.7 Trust Center - Makroeinstellungen*

Makro aufzeichnen Relative Verweise verwenden

A Makrosicherh. Code

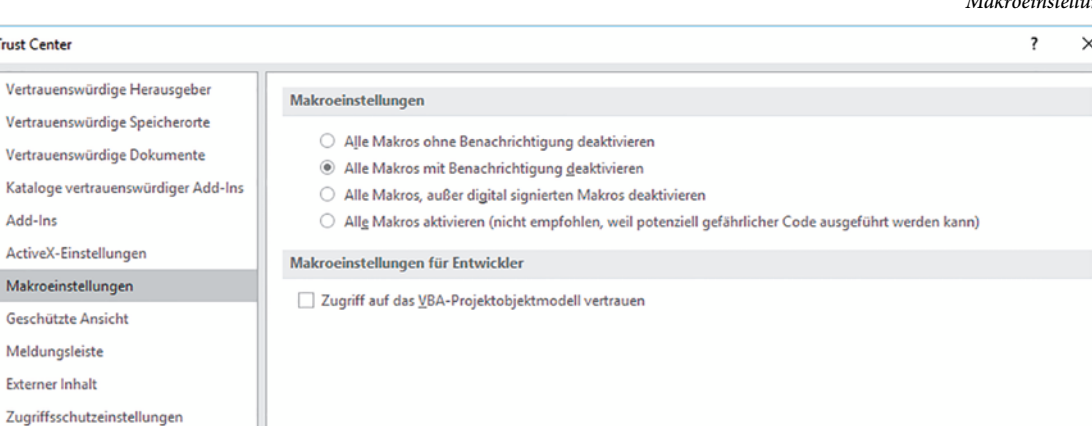

#### **Arbeitsmappe mit Makros öffnen**

Mit der Einstellung *Alle Makros mit Benachrichtigung deaktivieren* erhalten Sie beim Öffnen einer Arbeitsmappe, die Makros enthält, eine Sicherheitswarnung und können entscheiden, ob Sie die Makros aktivieren möchten. Klicken Sie dazu auf die Schaltfläche *Inhalt aktivieren*. Wenn Sie beim Öffnen die Inhalte bzw. Makros einer Arbeitsmappe aktiviert haben, dann wird diese Mappe künftig von Excel als vertrauenswürdiges Dokument eingestuft und die Inhalte werden beim nächsten Öffnen automatisch aktiviert. Ausnahme: wenn Sie die Mappe zwischenzeitlich an einen anderen Ort verschoben oder umbenannt haben, dann müssen Sie beim nächsten Öffnen den Inhalt erneut aktivieren.

*Bild 1.8 Makros beim Öffnen aktivieren*

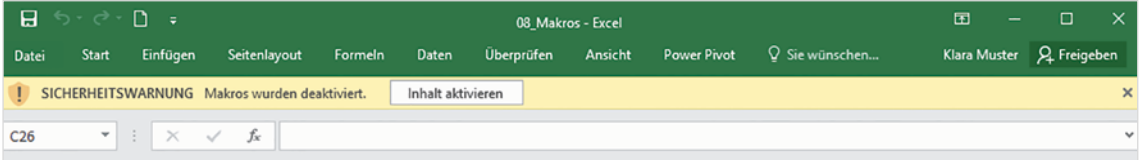

#### <span id="page-20-0"></span>**Makros digital signieren**

Wenn Sie möchten, können Sie Makros mit Hilfe eines Zertifikats digital signieren. Ein solches digitales Zertifikat kann von einer kommerziellen Zertifizierungsstelle, in größeren Firmen auch vom internen Sicherheitsadministrator bezogen werden. Zu Testzwecken oder wenn nur Sie selbst mit Makros arbeiten, können Sie auch ein selbst signiertes Zertifikat erstellen. Dieses lässt sich allerdings nicht übertragen und besitzt somit nur auf dem Gerät Gültigkeit, auf dem es erstellt wurde. So gehen Sie vor:

**1** Öffnen Sie im Datei-Explorer den Ordner C:\Programme (x86)\Microsoft Office\ root\ und starten Sie hier mit Doppelklick die Anwendung SELFCERT.EXE. Achtung: der genaue Speicherort kann auf Ihrem Gerät etwas abweichen, in diesem Fall durchsuchen Sie den Ordner Microsoft Office.

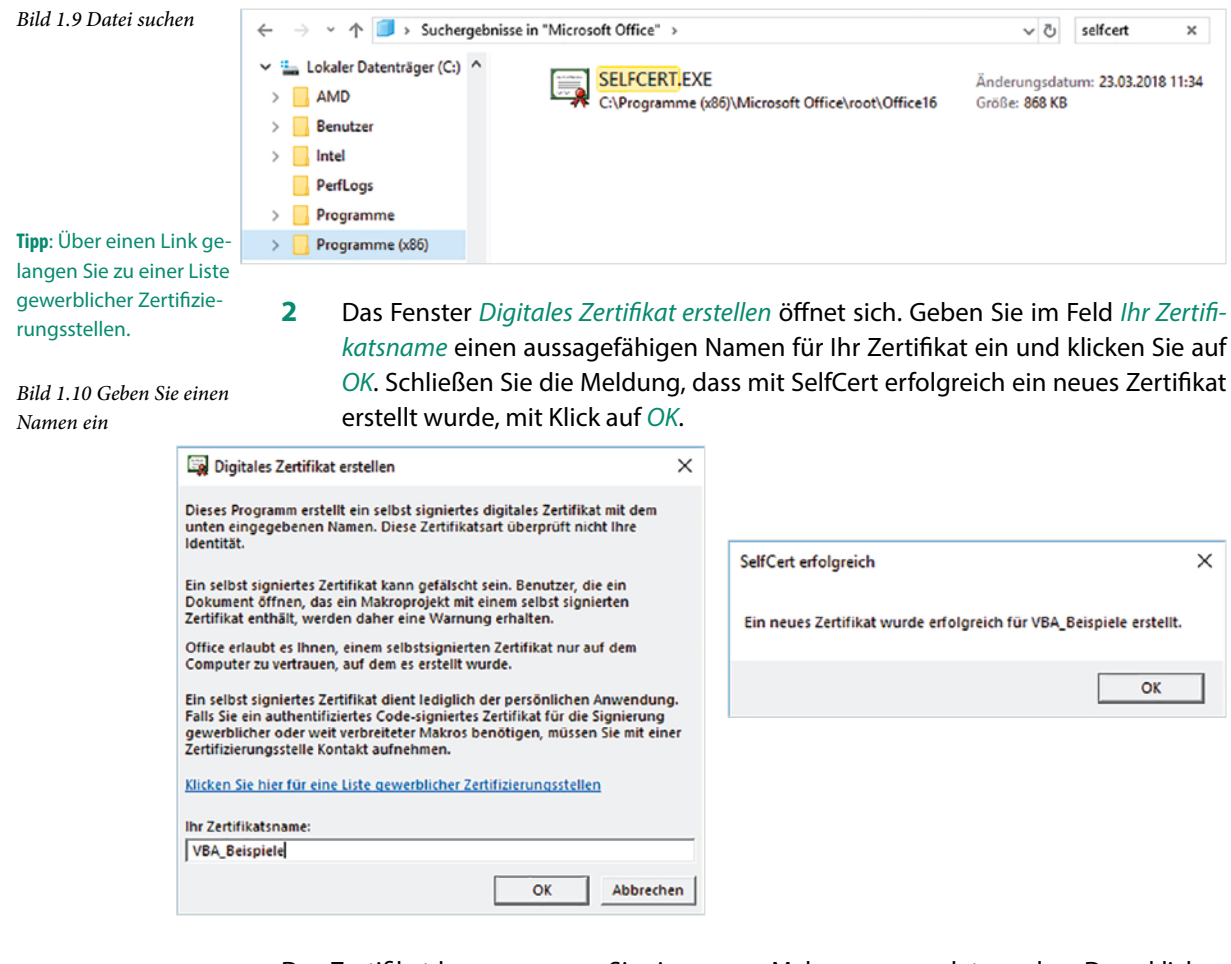

Das Zertifikat kann nun zum Signieren von Makros verwendet werden. Dazu klicken Sie im VBA-Editor (siehe Kapitel [3](#page--1-1)) auf das Menü *Extras Digitale Signatur...*. und wählen mit Klick auf die Schaltfläche *Wählen...* die gewünschte Signatur aus.

## <span id="page-21-0"></span>**2 Makros aufzeichnen und ausführen**

#### **In diesem Kapitel lernen Sie...**

- Einfache Makros mit dem Makrorecorder aufzeichnen
- **Speicherort von Makros wählen**
- **EXEC** Zellbezüge in Makros
- Makros ausführen
- Die Diagrammanzeige per Makro steuern

#### **Das sollten Sie bereits wissen**

- **Umgang mit Excel-Arbeitsmappen** und Tabellenblättern
- **EXEC** Zellbezüge und Formeln

#### <span id="page-22-0"></span>**2.1 Hinweise zum Umgang mit aufgezeichneten Makros**

Wie bereits erwähnt, erlaubt der Makrorecorder von Excel das Erstellen von Makros ohne Programmierkenntnisse. Er zeichnet alle Anweisungen und Eingaben in Form von VBA-Befehlen auf, die Sie später bei Bedarf im VBA-Editor ansehen und bearbeiten können.

Die Begriffe Makros und Prozedur meinen im Grunde immer dasselbe, nämlich ein VBA-Programm das bestimmte Aufgaben ausführt. Allerdings wird zur besseren Unterscheidung der Begriff Makros häufig nur für, mit dem Makrorecorder aufgezeichnete, Makros verwendet.

Leider zeichnet der Makrorecoder alle Arbeitsschritte und Eingaben, also auch misslungene Versuche auf. Überlegen Sie daher vor der Aufzeichnung, welche Arbeitsschritte in welcher Reihenfolge erforderlich sind und testen Sie die Schritte eventuell vorher. Auch ein kurzes Notieren der richtigen Reihenfolge kann hilfreich sein.

Bevor wir mit dem ersten Makro beginnen, einige Hinweise zu Makrorecorder. Dieser ist auch für fortgeschrittene Anwender in VBA-Kenntnissen nicht ganz überflüssig. Besonders dann, wenn einzelne VBA-Anweisungen nicht bekannt sind, ist es manchmal schneller, einzelne Befehle aufzuzeichnen und diese dann im VBA-Editor zu bearbeiten oder in die eigene Prozedur einzufügen.

Allerdings ist der aufgezeichnete VBA-Code meist wesentlich umständlicher als selbst geschriebene Prozeduren und enthält häufig auch überflüssige Anweisungen.

**Zuletzt noch ein Tipp**: Durch ein Makro ausgeführte Schritte können nicht mehr rückgängig gemacht werden. Speichern Sie also beim Testen von Makros die Arbeitsmappe, bevor Sie ein Makro ausführen. Dadurch vermeiden Sie, dass zwischenzeitlich vorgenommene Änderungen verlorengehen. Außerdem kann ein fehlerhaftes Makro Excel zum Absturz bringen.

#### **2.2 Ein einfaches Makro aufzeichnen**

#### **Die Aufzeichnung starten**

Als Beispiel wollen wir ein Makro aufzeichnen, das den Text "Hallo" in eine zuvor markierte Zelle schreibt. So gehen Sie vor:

**1** Markieren Sie eine Zelle, beispielsweise A1 und klicken Sie im Register *Entwicklertools*, Gruppe *Code*, auf *Makro aufzeichnen*.

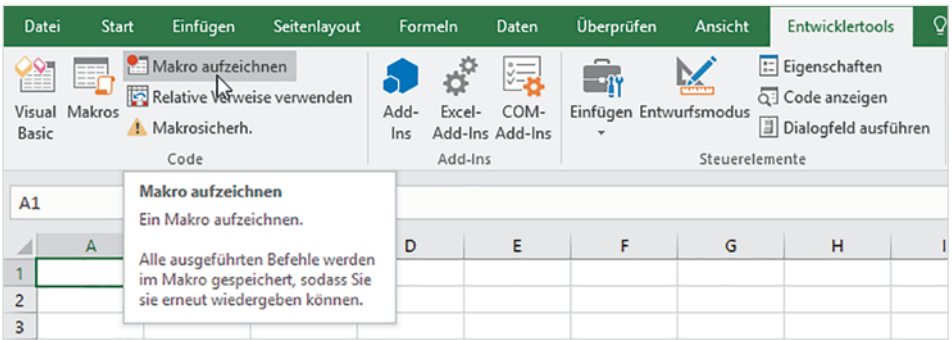

**2** Das Dialogfenster *Makro aufzeichnen* wird geöffnet: Geben Sie einen Namen an, unter dem das Makro gespeichert und später aufgerufen werden soll.

**Beachten Sie die Regeln für Makronamen**: Ein Makroname muss mit einem Buchstaben beginnen, darf maximal 255 Zeichen lang sein und keine Leerzeichen und mit Ausnahme des Unterstrichs ( \_ ) auch keine Sonderzeichen enthalten, also auch keinen Bindestrich.

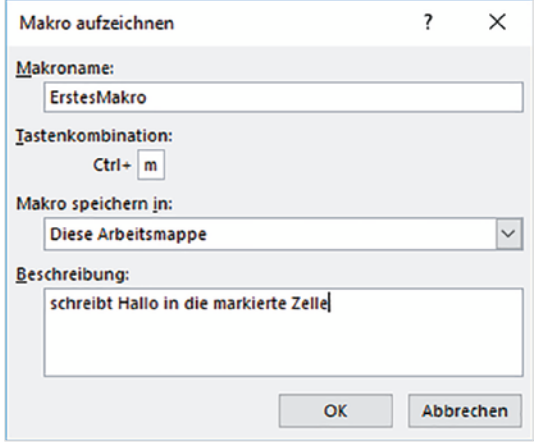

*Bild 2.2 Makroaufzeichnung starten*

*Bild 2.1 Klicken Sie auf Makro aufzeichnen*

#### **3 Tastenkombination zum Starten des Makros**

Falls Sie später das Makro über eine Tastenkombination starten möchten, so geben Sie die gewünschte Taste in Verbindung mit der Strg (Ctrl)-Taste an. Sie können ein Makro aber auch auf andere Weise starten oder dem Makro nachträglich eine Tastenkombination zuweisen.

**Achtung**: Die Tastenkombination unterscheidet zwischen Groß- und Kleinbuchstaben. Zudem sollten Sie eine Tastenkombination wählen, die nicht bereits anderweitig belegt ist, z. B. m, M, j, J.

#### **4 Speicherort festlegen**

Unter *Makro speichern in* wählen Sie den Speicherort des Makros. Hier haben Sie die Wahl zwischen der Persönlichen Makroarbeitsmappe und der aktuellen Ar<span id="page-24-0"></span>Diese Beschreibung erscheint später im VBA-Editor als Kommentar, siehe Kap. 3.

*Bild 2.3 Aufzeichnung* 

*beenden*

beitsmappe. Die aktuelle Arbeitsmappe (*Diese Arbeitsmappe*) ist die Standardeinstellung und sollte im Normalfall beibehalten werden.

- **5** Im Feld *Beschreibung* können Sie optional eine kurze Beschreibung der Funktionsweise des Makros eingeben. Dies ist im Hinblick auf die spätere Nachvollziehbarkeit unbedingt zu empfehlen.
- **6** Mit der Schaltfläche *OK* starten Sie abschließend die Makroaufzeichnung.
- **7** Ab jetzt werden alle Ihre Befehle und Eingaben aufgezeichnet. Da in unserem Beispiel die Zelle A1 bereits vor der Makroaufzeichnung markiert wurde, tippen Sie das Wort "Hallo" in diese Zelle und drücken anschließend die Eingabe-Taste. Nun ist die Zelle A2 unterhalb markiert.
- **8** Zum Schluss müssen Sie die Makroaufzeichnung beenden: Klicken Sie dazu im Register *Entwicklertools*, Gruppe *Code*, auf *Aufzeichnung beenden*. Als Alternative können Sie auch die Schaltfläche in der Statusleiste verwenden, siehe Bild unten.

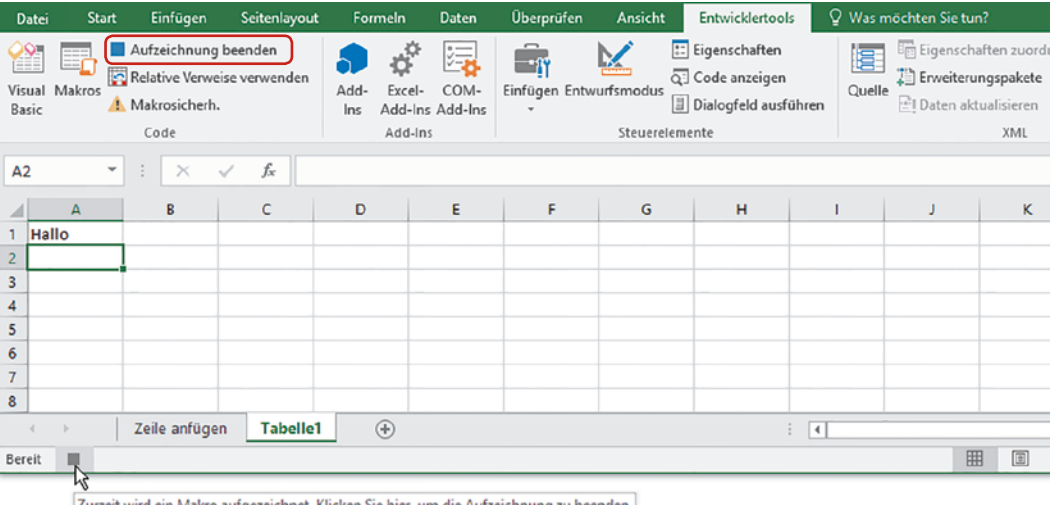

#### **Makro ausführen**

Um das soeben aufgezeichnete Makro zu testen, löschen Sie zuvor das Wort "Hallo" aus A1 und markieren dann eine beliebige andere Zelle des Tabellenblatts.

- X Haben Sie dem Makro eine Tastenkombination zugewiesen, so verwenden Sie zum Starten des Makros diese Tastenkombination.
- X Andernfalls klicken Sie im Register *Entwicklertools Code* auf die Schaltfläche *Makros.* Markieren Sie im Fenster *Makro* das Makro, das Sie ausführen möchten und klicken Sie auf die Schaltfläche *Ausführen*. Als Alternative öffnen Sie das Fenster *Makro* mit den Tasten Alt+F8.

<span id="page-25-0"></span>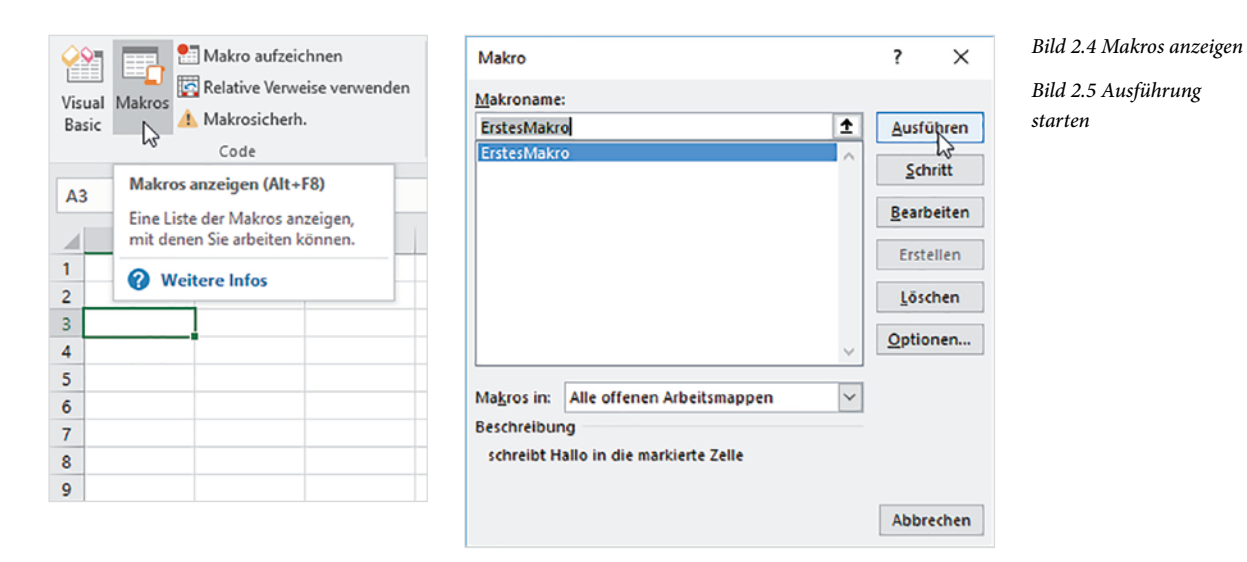

Das zuvor aufgezeichnete Makro schreibt nun das Wort "Hallo" in die aktuell markierte Zelle und markiert anschließend die Zelle A2.

Markieren Sie anschließend eine andere, beliebige Zelle und führen Sie das Makro nochmals aus. Haben Sie bemerkt, dass beim Ausführen dieses Makros zwar der Text in die aktuell markierte Zelle geschrieben, anschließend aber immer dieselbe Zelle, nämlich A2 markiert wird? Die Ursache liegt darin, dass bei der Makroaufzeichnung standardmäßig absolute Zellbezüge verwendet werden. Weiter unten erfahren Sie, wie Sie ein Makro mit relativen Zellbezügen aufzeichnen.

#### **Mögliche Probleme bei der Makro-Ausführung**

#### **Makros wurden deaktiviert**

Möglicherweise erscheint beim Starten des Makros eine Meldung, die Sie darauf aufmerksam macht, dass Makros aufgrund der Sicherheitseinstellungen deaktiviert wurden, gleichzeitig ist der Entwurfsmodus aktiviert. In diesem Fall müssen Sie die Mappe schließen und erneut öffnen und dann die Inhalte aktivieren (siehe Kapitel [1.4\)](#page-18-1).

#### **Laufzeitfehler - Aufzeichnung wurde nicht beendet**

Als weitere mögliche Fehlerquelle haben Sie vielleicht vergessen, die Aufzeichnung zu beenden, bevor Sie das Makro zum ersten Mal ausgeführt wurde. Dann erscheint entweder sofort oder beim nächsten Aufruf die Fehlermeldung *Laufzeitfehler*.

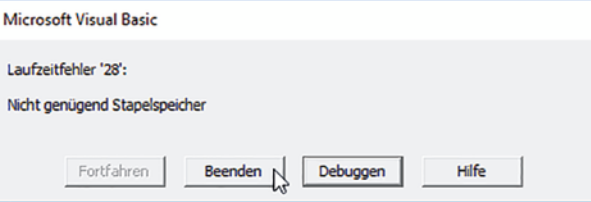

Das Makro verwendet absolute Zellbezüge!

*Bild 2.6 Laufzeitfehler*

<span id="page-26-0"></span>Sie haben bei Laufzeitfehlern folgende Möglichkeiten:

- X *Debuggen* bedeutet, die Makroausführung wird unterbrochen und der VBA-Programmcode im VBA-Editor angezeigt, wobei die fehlerhafte Anweisung gelb hervorgehoben ist.
- X Mit Klick auf die Schaltfläche *Beenden* wird die Makroausführung abgebrochen und Sie können anschließend das Makro neu aufzeichnen.

Kontrollieren Sie anschließend in jedem Fall, ob die Makroaufzeichnung noch läuft und beenden Sie diese, falls ja.

#### **Makro löschen oder ersetzen**

Zum Löschen eines fehlerhaften oder nicht mehr benötigten Makros, öffnen Sie über die Schaltfläche *Makros* das Dialogfenster *Makro*. Markieren Sie das Makro, das Sie löschen möchten und klicken Sie auf die Schaltfläche *Löschen*. Sie können aber auch ein fehlerhaftes Makro einfach neu aufzeichnen. Dazu geben Sie bei der Neuaufzeichnung als Namen einfach den Namen des zu ersetzenden Makros ein. Bestätigen Sie die nachfolgende Meldung, ob Sie das Makro ersetzen möchten, mit *OK*.

#### **2.3 Zellbezüge in Makros**

Wie Sie bei Ihrem ersten Makro gesehen haben, unterscheidet Excel nicht nur in Formeln, sondern auch bei der Makroaufzeichnung zwischen relativen und absoluten (festen) Zellbezügen. Im ersten Beispiel haben Sie ein Makro mit festen Zellbezügen aufgezeichnet. Feste Zellbezüge sind immer dann erforderlich, wenn eine Eingabe immer an derselben Position erfolgen soll. Soll dagegen die Eingabe beispielsweise am Ende einer Liste erfolgen, unabhängig davon, wie viele Zeilen die Liste umfasst, dann benötigen Sie bei der Aufzeichnung relative Zellbezüge.

Über die Schaltfläche *Relative Verweise verwenden* im Register *Entwicklertools* können Sie vor und während der Aufzeichnung zwischen festen und relativen Zellbezügen wechseln: Bei deaktivierter Schaltfläche werden alle Aktionen wie Markieren und Eingeben mit absoluten Zellbezügen aufgezeichnet. Ist hingegen die Schaltfläche aktiviert, erfolgt die Aufzeichnung mit relativen Zellbezügen.

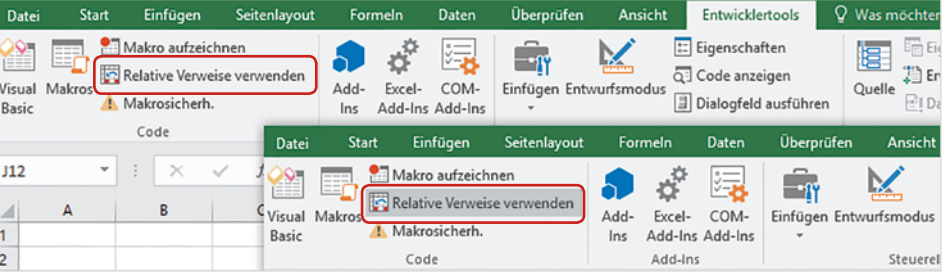

*Bild 2.7 Absolute und relative Zellbezüge*

#### **Beispiel: Makro mit unterschiedlichen Verweisen aufzeichnen**

Als zweites Beispiel soll ein Makro aufgezeichnet werden, das für jeden neuen Rechnungsposten in der oberen Tabelle (*Neuer Rechnungsposten*) den Gesamtpreis in E3 berechnet, anschließend die Werte der Zellen A3 bis E3 ausschneidet und am Ende der unteren Liste *Vorhandene Rechnungsposten* anfügt.

Im ersten Schritt legen Sie die beiden Tabellen an, wie unten abgebildet. Nehmen Sie auch gleich alle gewünschten Formatierungen vor, insbesondere Zahlenformate.

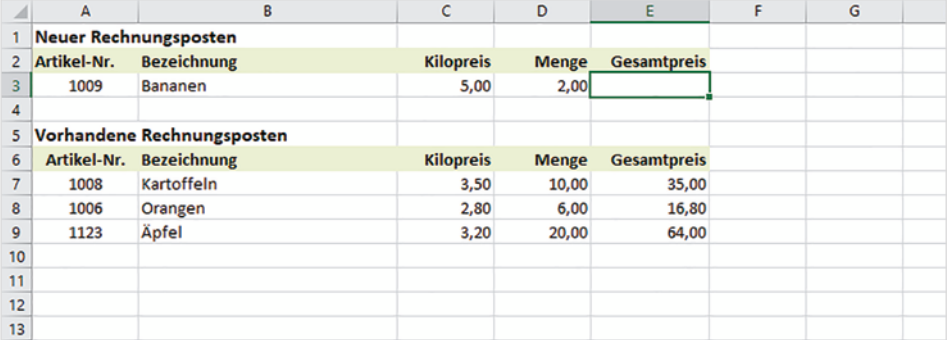

*Bild 2.8 Die beiden Tabellen Neuer Rechnungsposten und Rechnungsposten*

So zeichnen Sie das Makro auf:

- **1** Markieren Sie im Tabellenblatt eine beliebige Zelle, nicht aber E3, da sonst das Markieren dieser Zelle nicht mit aufgezeichnet wird. Starten Sie dann die Makroaufzeichnung und speichern Sie das Makro unter dem Namen *ListeAnfügen*.
- **2** Für den ersten Schritt, die Berechnung der Formel, benötigen Sie absolute Zellbezüge. Achten Sie also darauf, dass die Schaltfläche *Relative Verweise verwenden* nicht aktiviert ist, markieren Sie die Zelle E3 und geben Sie die Formel =D3\*C3 ein. Schließen Sie die Formeleingabe mit der Enter-Taste oder Klick auf das Symbol *Eingeben* in der Bearbeitungsleiste ab.
- **3** Markieren Sie anschließend den Bereich A3 bis E3 und schneiden Sie mit den Tasten Strg+X den Zellbereich aus.
- **4** Im nächsten Schritt müssen Sie zunächst das Ende der Liste ermitteln. Markieren Sie dazu die Zelle A6 in der ersten Zeile der Liste. Diese Zelladresse bildet den festen Bezugspunkt der Liste, daher benötigen Sie hier ebenfalls einen absoluten Zellbezug.
- **5** Ab jetzt benötigen Sie relative Bezüge, aktivieren Sie also die Schaltfläche *Relative Verweise verwenden*. Um in Spalte A in die letzte Zeile der Tabelle zu gelangen, verwenden Sie die Tastenkombination Strg+Pfeiltaste nach unten. Dann markieren Sie mit der Pfeiltaste die Zelle in der darunterliegenden Zeile und betätigen zum Einfügen aus der Zwischenablage die Tasten Strg+V.
- **6** Im letzten Schritt der Makroaufzeichnung deaktivieren Sie die relative Aufzeichnung wieder und markieren diejenige Zelle, in der Sie mit der Bearbeitung fortfahren möchten, beispielsweise die Zelle A3.

 $\times$ Eingeben

Ab hier müssen relative Verweise aufgezeichnet werden!

#### **7** Beenden Sie die Makroaufzeichnung!

#### <span id="page-28-0"></span>*Bild 2.9 Nach dem Ende der Aufzeichnung*

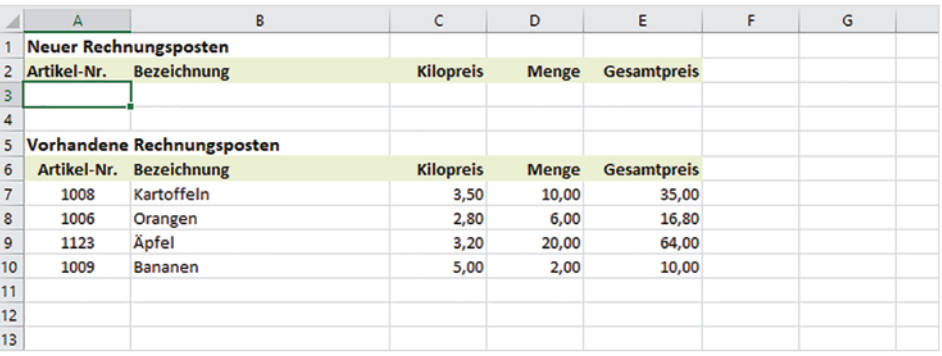

Testen Sie dann das Makro, indem Sie in Zeile 3 einen weiteren Artikel eingeben und die Ausführung starten. Falls nicht alles auf Anhieb klappt, zeichnen Sie das Makro unter demselben Namen erneut auf.

**Tipp**: Bei längeren Makros kann es für Ungeübte nützlich sein, vor der Aufzeichnung die einzelnen Schritte testweise durchzugehen und eventuell auf einem Blatt Papier zu notieren.

#### **2.4 Makroausführung starten**

Wie Sie ein Makro über das Dialogfenster *Makro* starten, haben Sie bereits kennengelernt. Es gibt aber noch eine Reihe weiterer Möglichkeiten, mit denen Sie ein Makro schneller ausführen und vor allem den Start für ungeübte Excel-Nutzern vereinfachen. **Hinweis**: Die folgenden Möglichkeiten gelten nicht nur aufgezeichnete Makros, sondern auch für Prozeduren, die Sie mit VBA schreiben, siehe Kapitel 3 und 4.

#### **Tastenkombination zuweisen**

Falls Sie das Makro mit einer Tastenkombination starten möchten, können Sie diese dem Makro bereits vor der Aufzeichnung zuweisen. Über eine Tastenkombination kann ein Makro zwar sehr schnell aufgerufen werden, allerdings bringt diese Methode auch einige Nachteile mit sich.

X Benutzer, die das Makro verwenden möchten, müssen sich die entsprechenden Tasten merken, dies dürfte für ungeübte Benutzer problematisch sein.

Vorsicht bei bestehenden Tastenkombinationen

X Achten Sie bei der Wahl der Tasten darauf, dass die Tastenkombination nicht bereits anderweitig belegt ist. Wichtige Tastenkombinationen wie beispielsweise Strg+C (Kopieren) werden sonst überschrieben.

<span id="page-29-0"></span>Falls Sie einem Makro nachträglich eine Tastenkombination zuweisen möchten, dann gehen Sie so vor:

- **1** Öffnen Sie das Dialogfenster *Makro*, markieren Sie das Makro, dem Sie eine Tastenkombination zuweisen wollen und klicken Sie auf die Schaltfläche *Optionen*.
- **2** Geben Sie die gewünschte Tastenkombination an, ggf. können Sie hier auch die Beschreibung ändern, und bestätigen Sie mit der Schaltfläche *OK*.

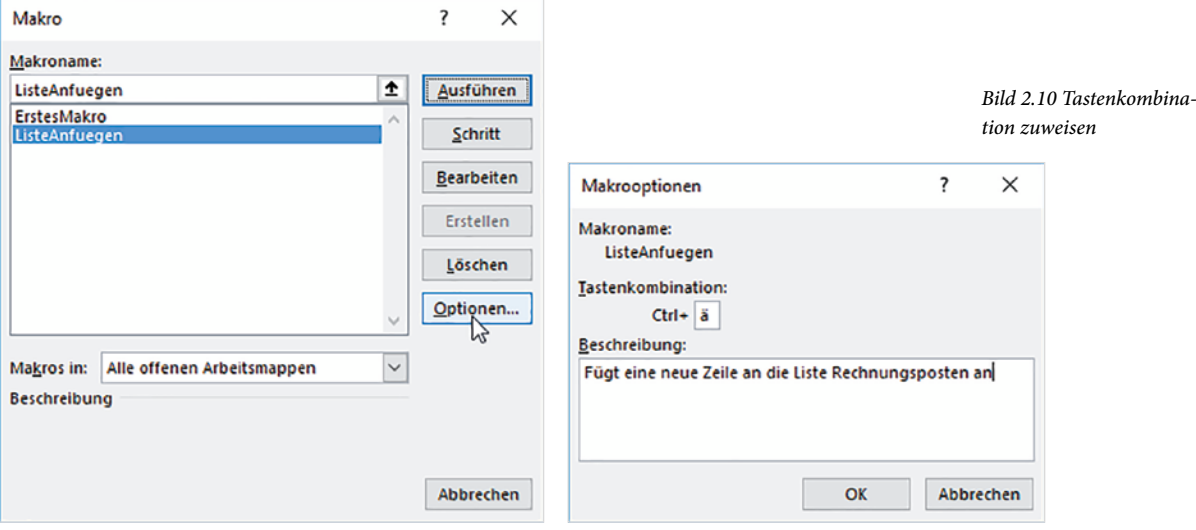

**Achtung**: Excel unterscheidet hier zwischen Groß- und Kleinbuchstaben!

#### **Makro über die Symbolleiste für den Schnellzugriff starten**

Als zweite Möglichkeit können Sie das Makro in Form eines Symbols der *Symbolleiste für den Schnellzugriff* hinzufügen und später per Mausklick starten. Klicken Sie dazu am Ende der Schnellstartleiste auf das Symbol *Symbolleiste für den Schnellzugriff anpassen* und hier auf *Weitere Befehle...*.

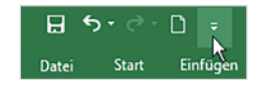

- **1** Das Fenster *Excel-Optionen* mit Anpassungsmöglichkeiten für den Schnellzugriff öffnet sich. Klicken Sie unter *Befehle auswählen* auf den Dropdown-Pfeil und auf *Makros* .
- **2** Unterhalb erscheint eine Liste Ihrer aufgezeichneten Makros und in der rechten Liste sehen Sie die vorhandenen Symbole der Schnellzugriffsleiste: Mit einem Doppelklick fügen Sie das markierte Makro  $\bullet$  der Liste hinzu oder benutzen Sie die Schaltfläche *Hinzufügen* . Mit der Schaltfläche *Entfernen* können nicht mehr benötigte Makros wieder aus der Schnellzugriffsleiste entfernt werden.
- **3** Legen Sie außerdem fest, ob das Makro bzw. das dazugehörige Symbol in allen Dokumenten sichtbar sein soll (Standardeinstellung *Für alle Dokumente*) oder nur in der aktuellen Arbeitsmappe. Da unser Makro zusammen mit der Arbeits-